## **Δραστηριότητα 1<sup>η</sup> Κατασκευή ρομποτικής διάταξης Dancing Birds με αισθητήρα απόστασης αξιοποιώντας το πακέτο Lego WeDo 1.0**

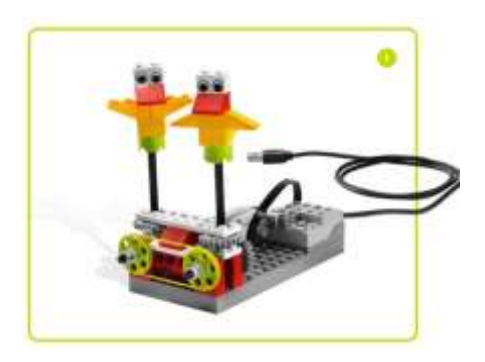

#### *Βήμα 1<sup>ο</sup>*

Ανοίξτε την ιστοσελίδα <https://education.lego.com/en-au/support/wedo/building-instructions> και επιλέξτε το σύνδεσμο Dancing Birds ([https://le-www-live-s.legocdn.com/sc/media/files/building-instructions/wedo/9580](https://le-www-live-s.legocdn.com/sc/media/files/building-instructions/wedo/9580-dancing-birds-88cc69529caa111f49518d1ff4b4ad57.pdf) [dancing-birds-88cc69529caa111f49518d1ff4b4ad57.pdf\)](https://le-www-live-s.legocdn.com/sc/media/files/building-instructions/wedo/9580-dancing-birds-88cc69529caa111f49518d1ff4b4ad57.pdf).

#### *Βήμα 2<sup>ο</sup>*

Ακολουθήστε τις οδηγίες βήμα προς βήμα όπως παρουσιάζονται στο παραπάνω αρχείο ώστε να ολοκληρώσετε την κατασκευή.

#### *Βήμα 3<sup>ο</sup>*

Προσθέστε τον αισθητήρα απόστασης όπως φαίνεται στην παρακάτω εικόνα.

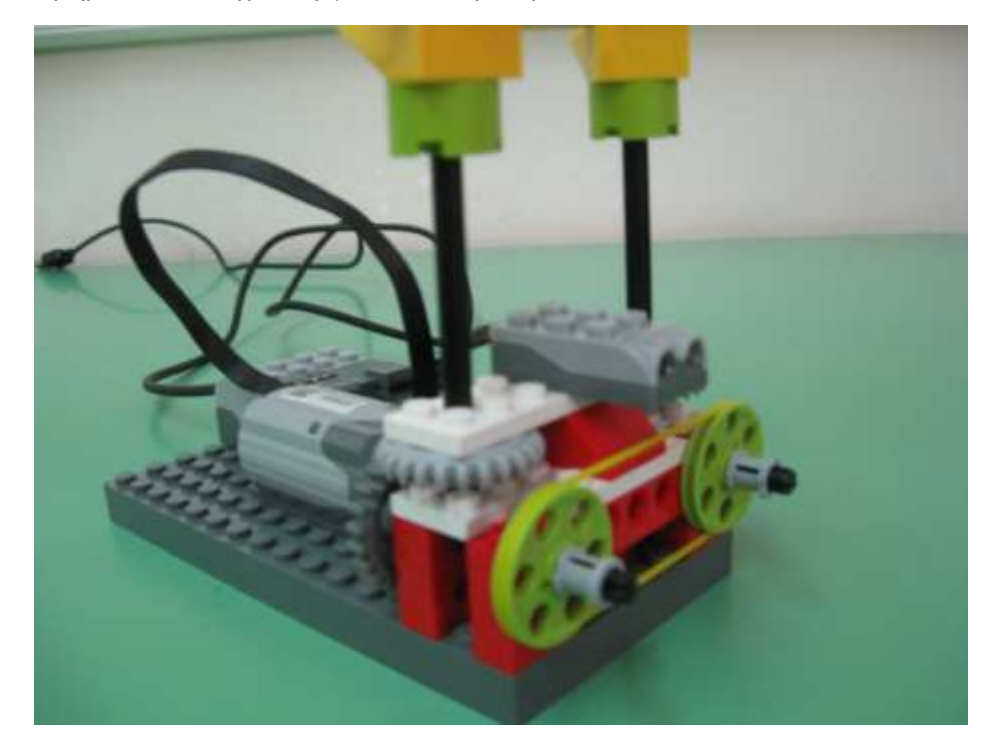

**Συγχαρητήρια!** Ολοκληρώσατε την κατασκευή **Dancing Birds** του **Lego WeDo 1.0.** 

Μπορείτε τώρα να προχωρήσετε στον προγραμματισμό της κατασκευής.

# **Δραστηριότητα 2 η Προγραμματισμός της κατασκευής Dancing Birds στο Scratch 2.0**

## *Βήμα 1 ο*

Ανοίξτε το Scratch 2 και από την κατηγορία εντολών *Άλλες Εντολές* επιλέξτε *Προσθήκη Επέκτασης* και στη συνέχεια επιλέξτε *LEGO WeDo 1.0* προκειμένου να προστεθούν οι εντολές του LEGO WeDo 1.0 στο Scratch. Συνδέστε το **LEGO WeDo Hub** στη USB θύρα του υπολογιστή σας. Παρατηρήστε ότι έγινε πράσινος ο κυκλικός δίσκος δίπλα από τον τίτλο LEGO WeDo 1.0.

## *Βήμα 2 ο*

Για το Αντικείμενο1: Στην Καρτέλα Ενδυμασίες, από τις ενδυμασίες της βιβλιοθήκης επιλέξτε τις ενδυμασίες parrot-a και parrot-b ως ενδυμασίες του Αντικειμένου 1 και διαγράψτε τις ενδυμασίες της γάτας. Επιλέξτε την Καρτέλα Σενάρια και αναπτύξτε τo παρακάτω σενάριο:

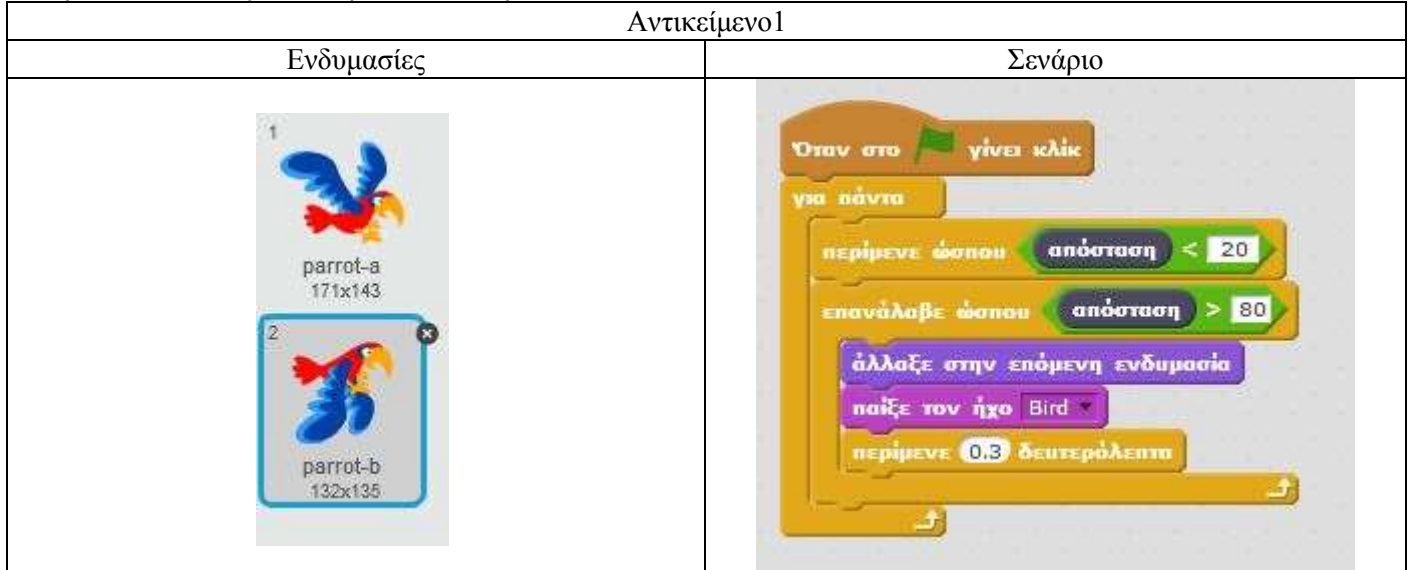

#### *Βήμα 3 ο*

Με δεξί κλικ πάνω στο Αντικείμενο 1 επιλέξτε *Διπλασιασμός* προκειμένου να προστεθεί το Αντικείμενο 2. Για το Αντικείμενο 2: Στην Καρτέλα Ενδυμασίες, από τις ενδυμασίες της βιβλιοθήκης επιλέξτε τις ενδυμασίες

parrot2-a και parrot2-b και εφαρμόστε οριζόντια αναστροφή (<sup>δρίζο</sup>ς) στην κάθε μία από αυτές. Επιλέξτε την Καρτέλα

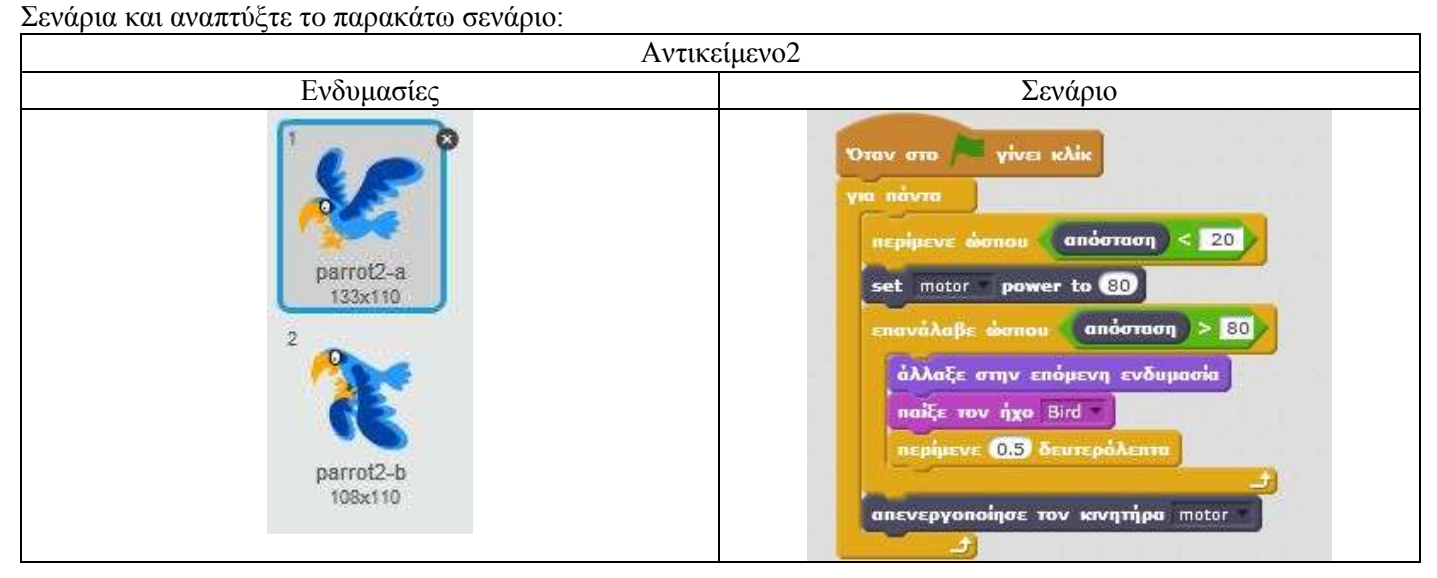

**Συγχαρητήρια!** Προγραμματίσατε την κατασκευή **Dancing Birds** με αισθητήρα απόστασης. Δοκιμάστε το πρόγραμμά σας. Στη συνέχεια μπορείτε να προχωρήσετε στον προγραμματισμό μιας παραλλαγής της κατασκευής.

## **Δραστηριότητα 3 η Προγραμματισμός παραλλαγής της κατασκευής Dancing Birds με αισθητήρα κλίσης στο Scratch 2.0**

## *Βήμα 1 ο*

Στην κατασκευή **Dancing Birds** αντικαταστήστε τον αισθητήρα απόστασης με τον αισθητήρα κλίσης και προσθέστε τα δομικά στοιχεία (τουβλάκια) όπως εμφανίζονται στη διπλανή εικόνα.

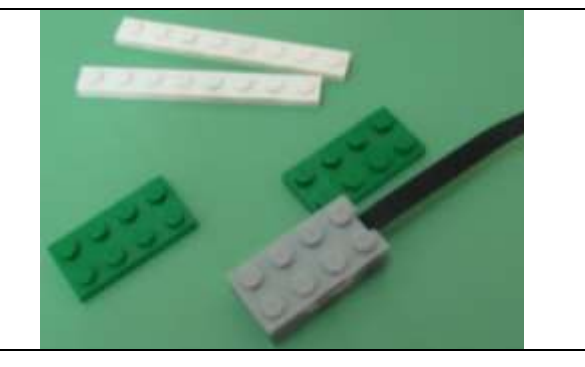

## *Βήμα 2 ο*

Συνδέστε τον αισθητήρα κλίσης στο hub όπως παρουσιάζεται στη διπλανή εικόνα.

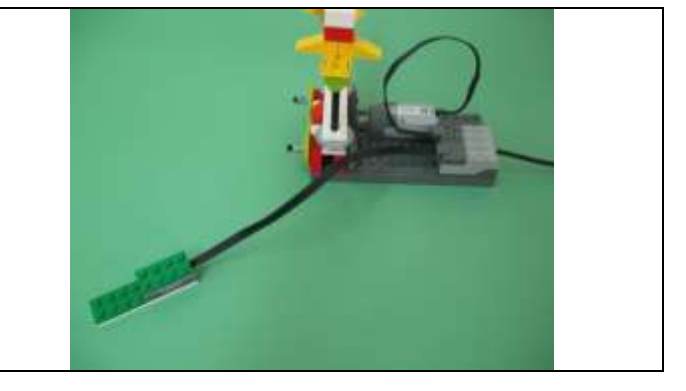

## *Βήμα 3 ο*

Τροποποιήστε τα σενάρια των αντικειμένων στο Scratch 2 όπως παρουσιάζονται στις παρακάτω εικόνες:

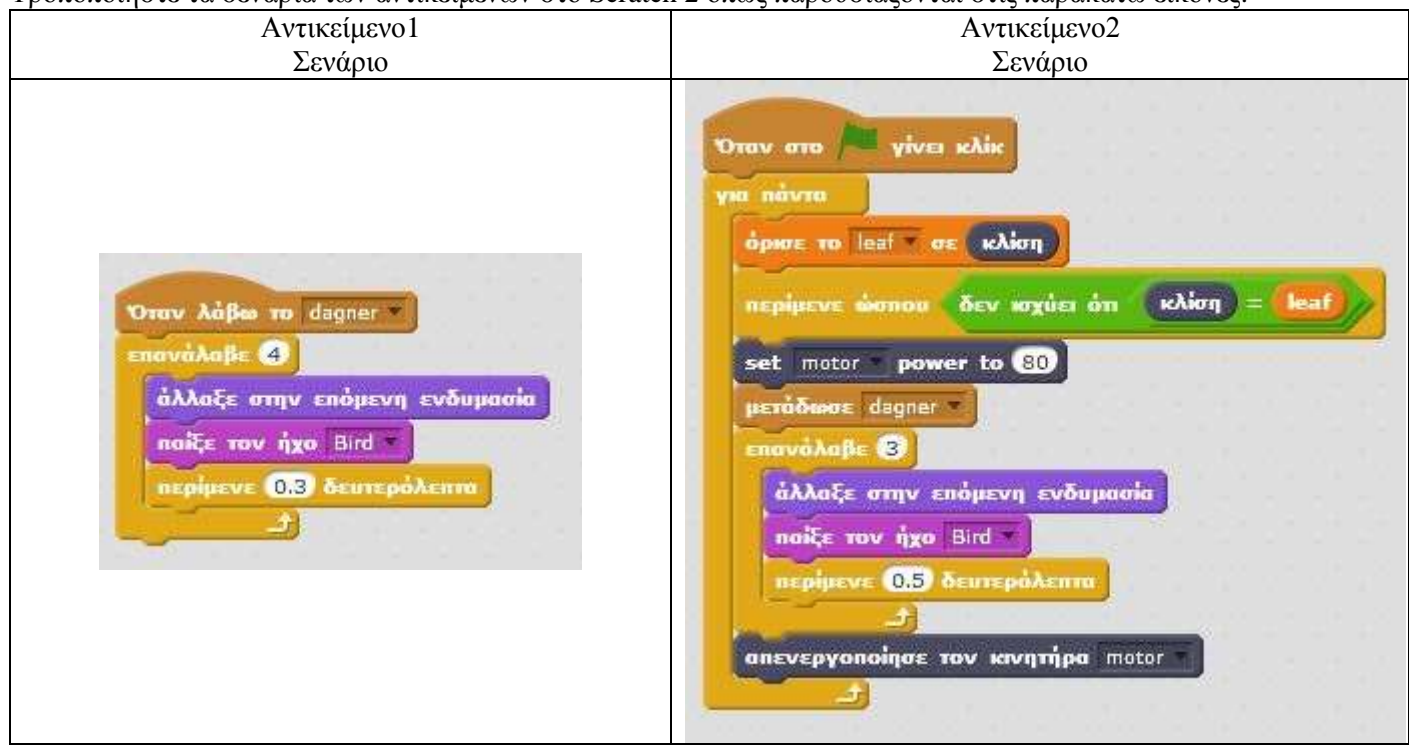

**Συγχαρητήρια!** Προγραμματίσατε την κατασκευή **Dancing Birds** με προσθήκη αισθητήρα κλίσης. Δοκιμάστε το πρόγραμμά σας. Χαρείτε το!